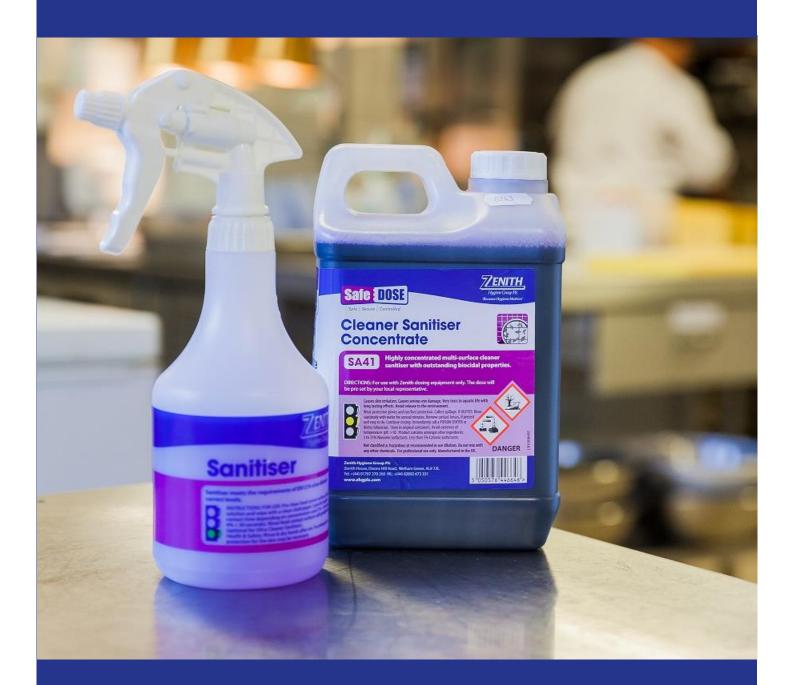

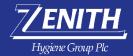

# Webstore User Guide

https://webstore.zhgplc.com

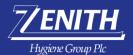

## **Contents**

| Logging into your account                                                           | 2  |
|-------------------------------------------------------------------------------------|----|
| Forgotten Password?                                                                 | 3  |
| My email address is not being recognised?                                           | 4  |
| Browsing the store                                                                  | 5  |
| Finding a product                                                                   | 5  |
| Adding Products to your basket in one simple click                                  | 6  |
| Add products to basket from product page                                            | 6  |
| How to view the technical data sheets and safety data sheets for a chemical product | 7  |
| View your basket                                                                    | 8  |
| Edit your basket                                                                    | 8  |
| Checkout and complete your order                                                    | 9  |
| One-click re-ordering                                                               | 10 |
| Update your account information                                                     | 11 |
| My Account – Customer Info                                                          | 11 |
| My Account – Orders                                                                 | 12 |
| My Account - Change password                                                        | 13 |
| Linked Accounts – Accessing another account                                         | 14 |
| About Linked Accounts                                                               | 14 |
| How to create a Linked Account                                                      | 14 |
| How to access my Linked Account?                                                    | 14 |
| How to switch to another account?                                                   | 14 |
| Troubleshooting                                                                     | 15 |

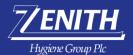

# Logging into your account

In your browser navigate to <a href="http://webstore.zhgplc.com/">http://webstore.zhgplc.com/</a> and enter your username and password as illustrated below and click **'LOG IN'.** 

**NOTE:** your username is typically your Zenith <u>account number</u>.

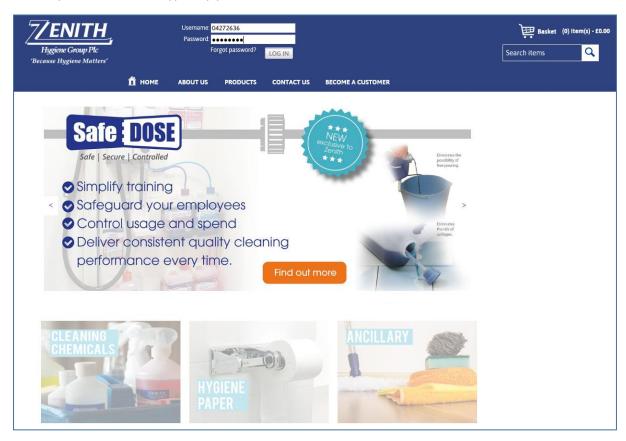

On first time log in you will be prompted to change your password for security reasons.

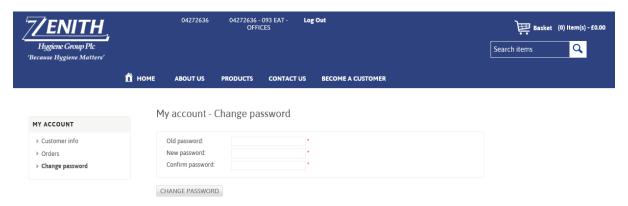

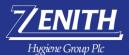

# Forgotten Password?

Should you forget your password, click 'Forgot password?' This will take you to the recovery page.

Enter the email address associated with your account and click 'RECOVER'.

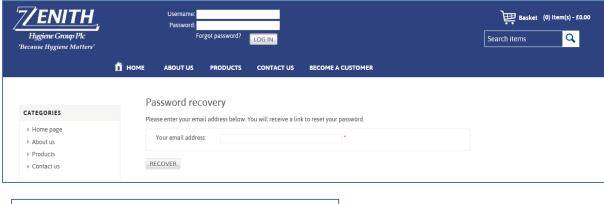

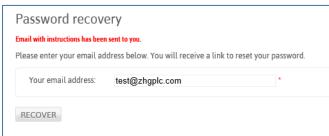

You will a receive an email with instructions of how to re-set your password.

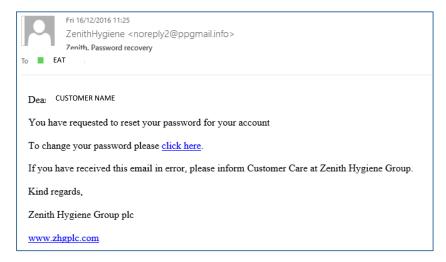

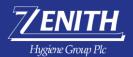

Enter your current/old password in the first box. Your new password in the second and repeat in the final box for security reasons.

Once you are happy click 'CHANGE PASSWORD'. You will then be directed to the Homepage.

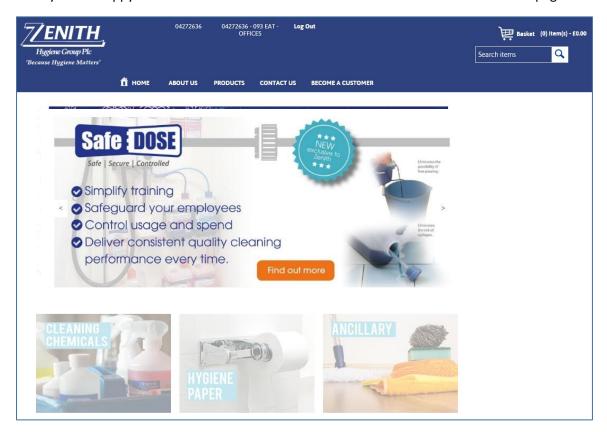

#### My email address is not being recognised?

Should you reach the password recovery page and you receive an error message stating your credentials not correct, this means the details you are entering are not on our system.

Please contact our webstore team webstore@zhgplc.com they will be able to update your account accordingly.

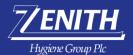

## Browsing the store

#### Finding a product

On a product page, you will find all relevant information regarding a product, photo, product name, description and specification and price.

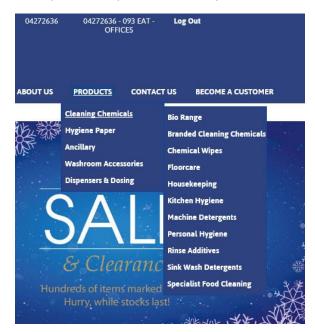

To view all products within your pricelist available for you to purchase, navigate to the 'PRODUCTS' link on the main navigation bar. Products are sorted in to their relevant categories for easy browsing.

Alternatively, if you know the product code or product name you can type direct in the search bar and type in the code or name and then select from the drop-down list.

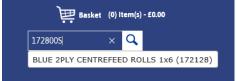

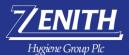

#### Adding Products to your basket in one simple click

To ease your experience on our store you can easily add products to your basket in one simple click. Navigate to the category you wish to look at. Once you want to add a product to your basket, click the orange 'Add to Basket' button.

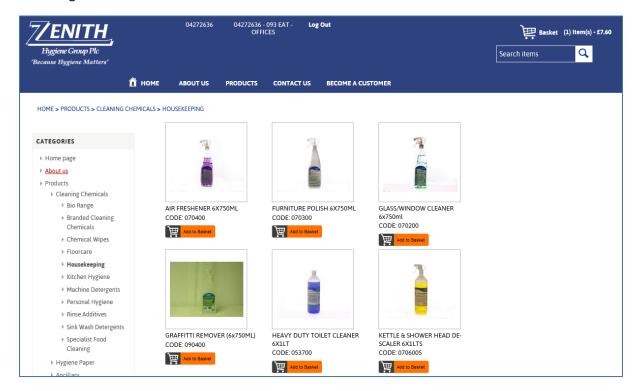

#### Add products to basket from product page

To add products to your basket, click 'ADD TO BASKET' button. You can also change your qty.

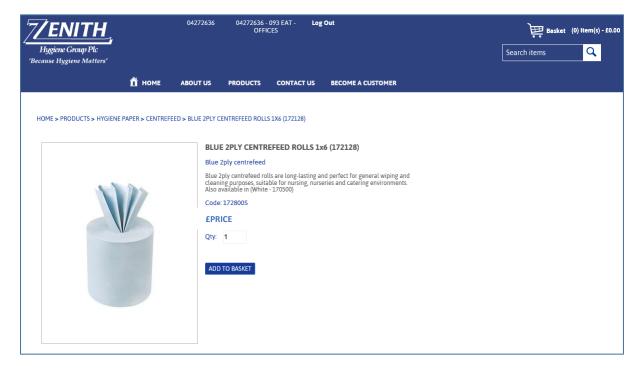

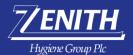

You'll see a green bar at the top confirming when something has been added to your basket.

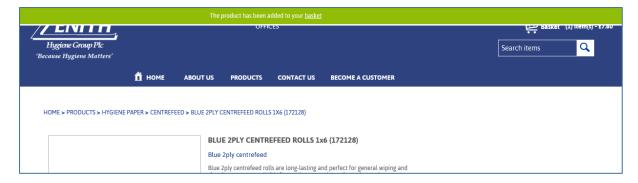

#### How to view the technical data sheets and safety data sheets for a chemical product

To view a technical or safety data sheet for a chemical product you will need to head to the product page.

Underneath the 'ADD TO BASKET' button you will see two additional buttons.

You can access the Technical or Safety Data Sheet for a product, export to PDF and download to your computer.

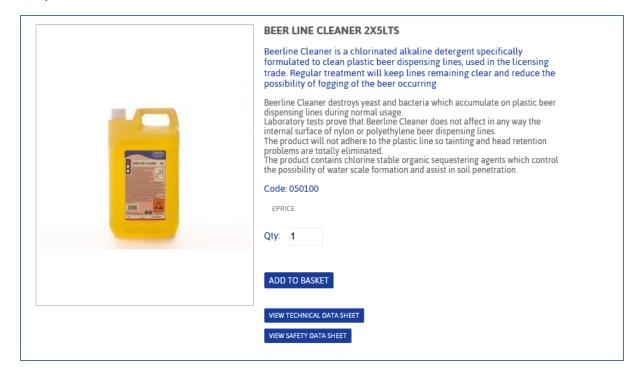

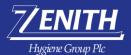

#### View your basket

To view your basket, you can hover over the basket icon to view what is in your basket at time whilst on the webstore.

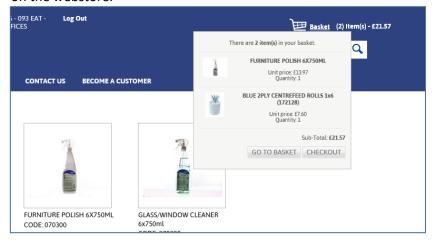

Click on 'GO TO BASKET' to view your basket and make amendments if required or if you are ready to confirm your order, click 'CHECKOUT'.

#### Edit your basket

When in your basket, you can remove items, update quantities, continue shopping or check out.

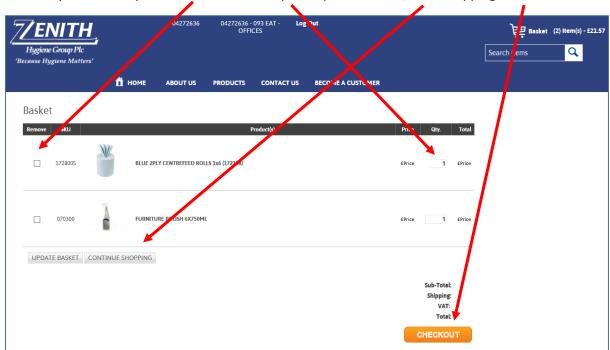

- To remove items, check the box of the item you wish to remove and click 'UPDATE BASKET'
- To amend or change a quantity, enter the new quantity in the field and click 'UPDATE BASKET'
- To continue shopping click 'CONTINUE SHOPPING'

When you are ready to place, your order click 'CHECKOUT'

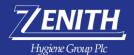

# Checkout and complete your order

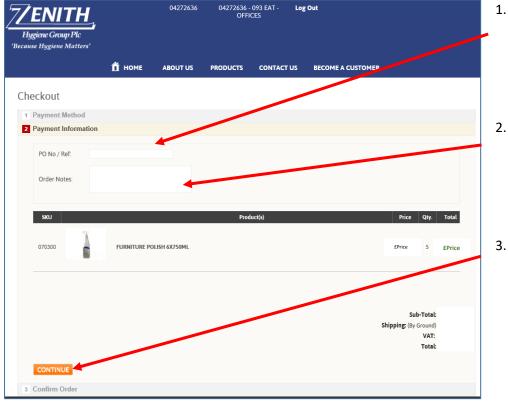

- Enter your PO/ Reference number.
- 2. Any specific notes with regards to your order.
- 3. Then click 'CONTINUE'

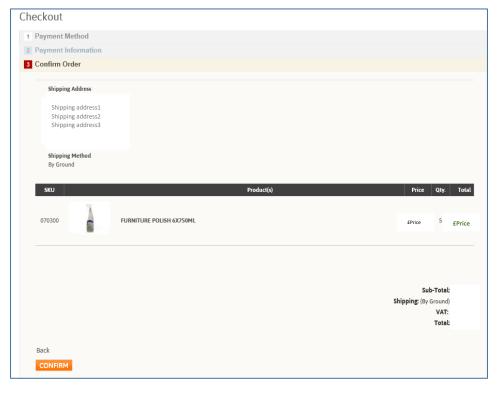

- Your shipping / delivery address will then automatically appear.
- If all details are correct, click 'CONFIRM'.

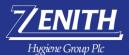

Webstore User Guide

#### One-click re-ordering

You can easily re-order a previous order in one click.

To do this, follow the steps on how to access your account information

Once you have reached the orders section within your account click on 'DETAILS' to view a copy of your order.

Underneath the products you will see a button called 'RE-ORDER' by clicking this you will automatically add everything in this order to your basket.

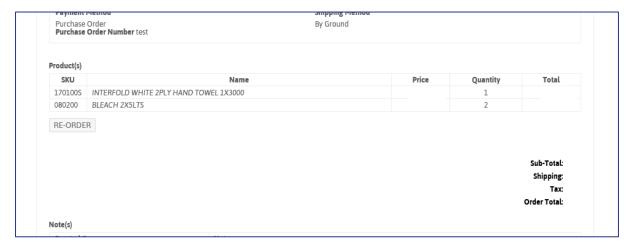

You will automatically be taken to your basket where you can change quantities or continue to shop.

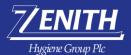

# Update your account information

You can view your webstore account information at any time by clicking on your account number at the top.

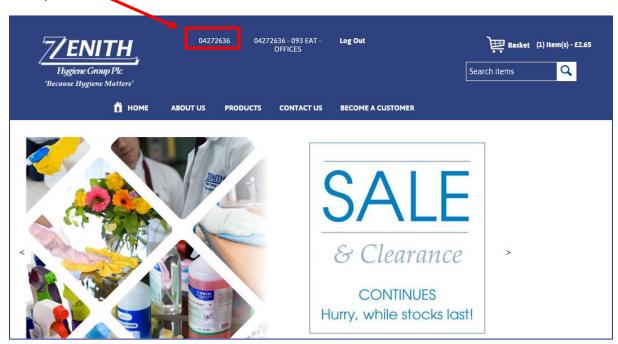

#### My Account – Customer Info

Here you can complete your details.

You can also update your confirmation email address at any time.

Please ensure you click save once you change your details.

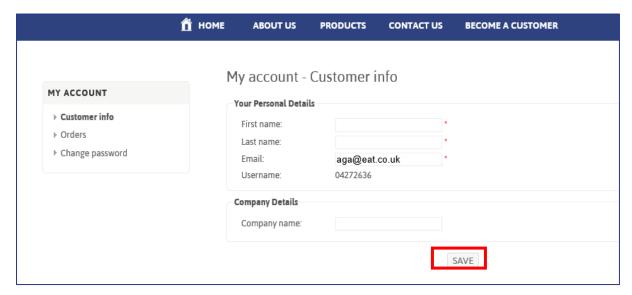

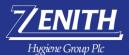

#### My Account - Orders

By clicking on orders on the left-hand navigation bar you will be able to see copies of all previous orders you have placed on the store.

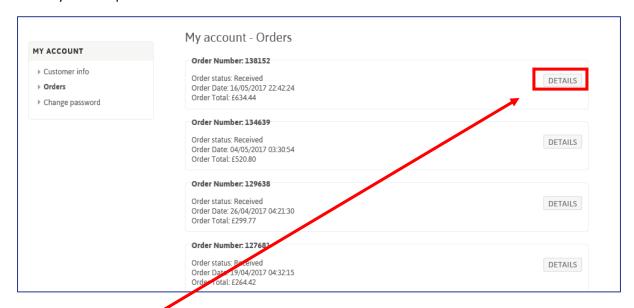

By clicking 'DETAILS' you will be able to see a copy of your order.

You can export this to pdf by clicking 'PDF ORDER' or print directly from the store by clicking 'PRINT'

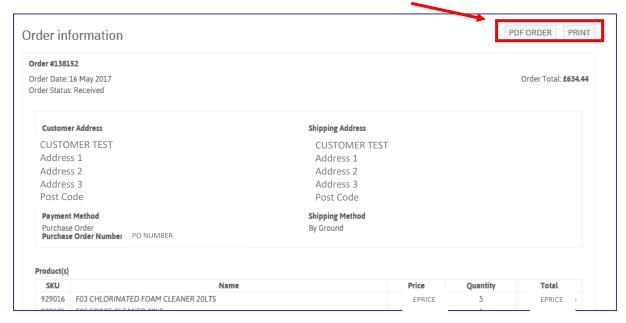

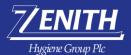

#### My Account - Change password

If you wish to change your password whilst logged in to your account, you can do so by clicking on 'CHANGE PASSWORD' within the left-hand navigation panel.

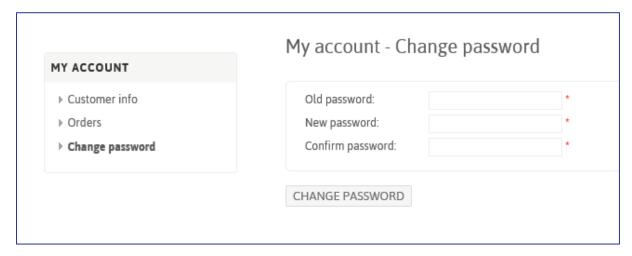

You will need to enter your 'Old password' i.e. your current password and then your new password.

Once you have completed all mandatory fields ensure you click 'CHANGE PASSWORD'.

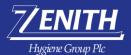

### Linked Accounts – Accessing another account

#### **About Linked Accounts**

Linked accounts can be used by an area manager, group head office or customers who have responsibility for multiple accounts. The benefit being there is no need to remember multiple login details.

#### How to create a Linked Account

To create a linked account, please email webstore@zhgplc.com, you will need to supply the team with a list of account numbers and your email address so that this can be actioned.

#### How to access my Linked Account?

To access your linked account, use the login credentials provided to you by the webstore team. You can follow the same login process as above.

Every time you log in you will be presented with an accounts box. This will detail all accounts associated to your login. You can use the search box to search for an account by name or number. Once you have selected your desired account to order on behalf of, click 'LOG IN'

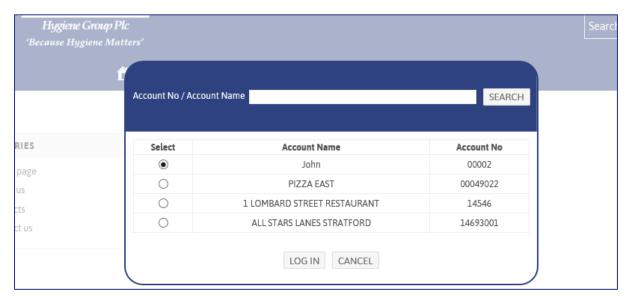

#### How to switch to another account?

At any time during your session, should you want to switch to another account head to the top of the page where you will see the account number listed – (next to your username). This will bring up the accounts box again so you can search for your next desired account.

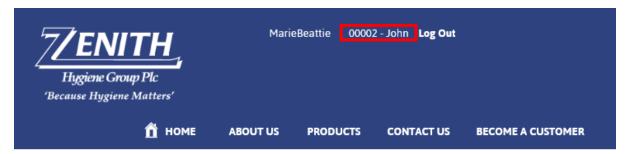

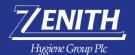

# Troubleshooting

| Issue                                                                | Resolutions                                                                                              |
|----------------------------------------------------------------------|----------------------------------------------------------------------------------------------------|
| I can't login to my account. What is my                              | As a reminder, your username is usually your Zenith                                                      |
| username?                                                            | Account Number.                                                                                          |
|                                                                      | If you need a reminder, please email                                                                     |
|                                                                      | webstore@zhgplc.com with your account number                                                             |
| I can't login to my account. I have                                  | Click on 'FORGOT PASSWORD' underneath the log in                                                         |
| forgotten my password?                                               | box on the home page. Enter the email address                                                            |
|                                                                      | associated to your account. This will need generate a                                                    |
|                                                                      | reset email to you. Follow the steps to reset your                                                       |
|                                                                      | password.                                                                                                |
|                                                                      |                                                                                                    |
| I didn't receive my password reset                                   | Please check your junk and clutter folders in case the                                                   |
| email                                                                | email has unfortunately been placed there. If you still                                                  |
|                                                                      | haven't received an email, please contact                                                                |
|                                                                      | webstore@zhgplc.com detailing your account number.                                                       |
| I am receiving an error that my email                                | The email address you are entering is not on our                                                         |
| address is not recognised?                                           | system. Please email webstore@zhgplc.com along with                                                      |
|                                                                      | your account number so that the team can manually                                                        |
|                                                                      | update your account for you.                                                                             |
| I can't see any products when I log in?                              | This is very rare, but if you are not able to see any                                                    |
|                                                                      | products when you login to your account, please email                                                    |
|                                                                      | webstore@zhgplc.com so the team can re-set your                                                          |
|                                                                      | account.                                                                                                 |
| I can't find a product?                                              | You can search for products via the search bar at the                                                    |
|                                                                      | top or by browsing the categories on the store. If you                                                   |
|                                                                      | are having issues locating a product please contact                                                      |
|                                                                      | webstore@zhgplc.com, the team can look and assist.                                                       |
| I need to change the quantity of an                                  | Go to your basket and navigate to the product in which                                                   |
| item in my basket                                                    | you wish to change the quantity for. Change the                                                          |
|                                                                      | quantity in the box and head to the bottom of your                                                       |
|                                                                      | basket and click 'UPDATE BASKET'. You can update                                                         |
|                                                                      | multiple items in one go.                                                                                |
| I need to remove an item from my                                     | Go to your basket and navigate to the product in which                                                   |
| basket                                                               | you wish to remove. Check the box next to the item                                                       |
|                                                                      | and head to the bottom of your basket and click                                                          |
|                                                                      | 'UPDATE BASKET'. You can remove multiple items in                                                        |
| How do I view the Technical                                          | one go.                                                                                                  |
| How do I view the Technical                                          | Find the product you wish to view these documents                                                        |
| Information Sheet and / or Safety Data Sheet for a chemical product? | for. Once on the product page underneath the 'ADD TO BASKET' button you will see two additional buttons, |
| Sheet for a chemical product?                                        | one for Technical Data Sheet and one for Safety Data                                                     |
|                                                                      | Sheet. You can open the files and save these down to                                                     |
|                                                                      | ·                                                                                                    |
| Can I re-order items from a provious                                 | your computer at any time.  Yes, you can. Head to orders within your account                             |
| Can I re-order items from a previous order?                          | information and head to the order you wish to re-                                                        |
| oruer:                                                               | order.                                                                                                   |
|                                                                      | oruer.                                                                                                   |